#### **Hospital Virgen de la Victoria**

#### \_AUXILIARES DE ENFERMERIA\_\_\_\_\_\_\_\_\_\_\_\_\_\_\_\_\_\_\_\_

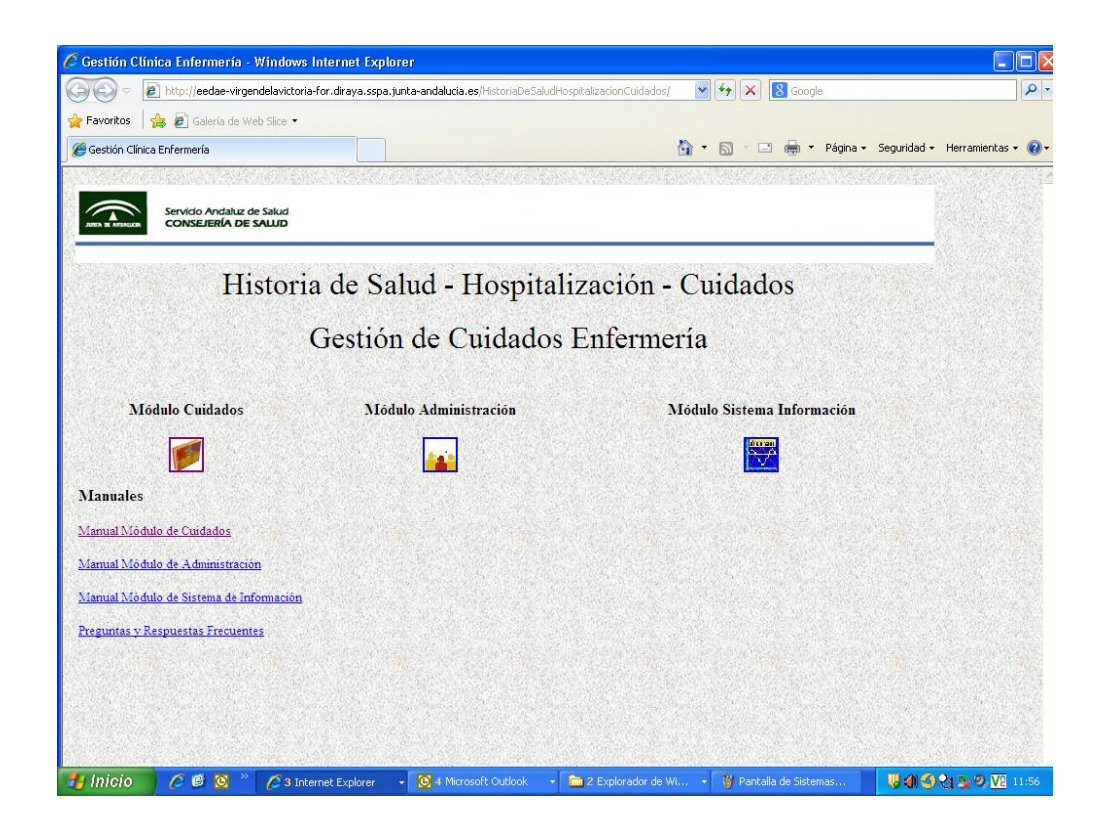

# **GUIA DE TRABAJO MODULO DE CUIDADOS DE**  DAE

Juan F Campano Molina

## **Objetivo**

Este documento tiene como objetivo facilitar los primeros pasos del colectivo de Auxiliares de Enfermería en el módulo de cuidados de DAE. En ningún momento sustituye la necesaria formación ni la información recogida en el Manual del Módulo de Cuidados.

### Acceso al modulo de cuidados

Abriremos la página de Sistemas de Información de nuestro centro (figura 1)

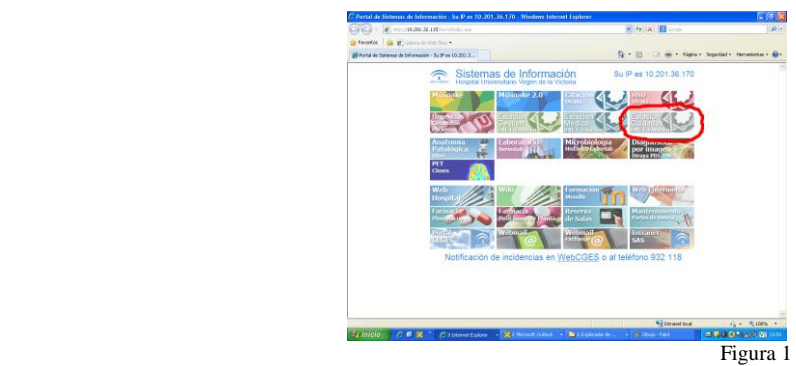

Marcaremos en el icono de Estación de cuidados y entraremos en la página de Gestión de cuidados. Aquí al pulsar sobre el Modulo de cuidados se nos abrirá una ventana donde pondremos nuestro usuario y contraseña (figura 2 y 3)

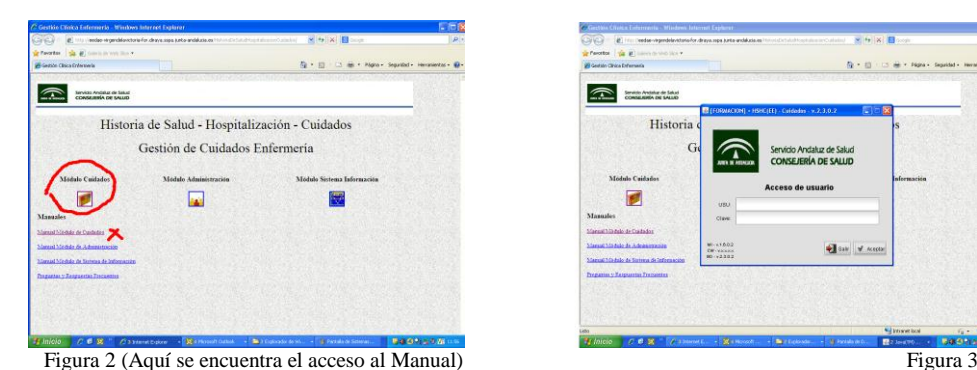

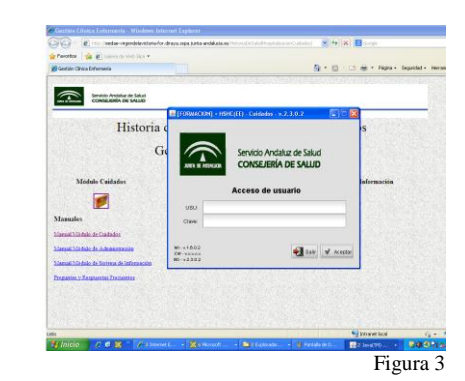

## Menú principal

Ahora nos encontramos en el **Menú Principal** de la aplicación (figura 4)

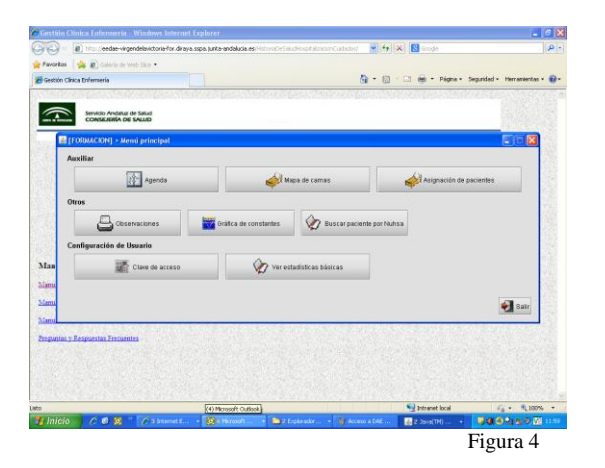

Una vez aquí, la secuencia de trabajo sería acceder, en primer lugar, a la **ASIGNACIÓN DE CAMAS.** Aquí seleccionaremos que camas de nuestra unidad vamos a llevar en nuestro turno de trabajo:

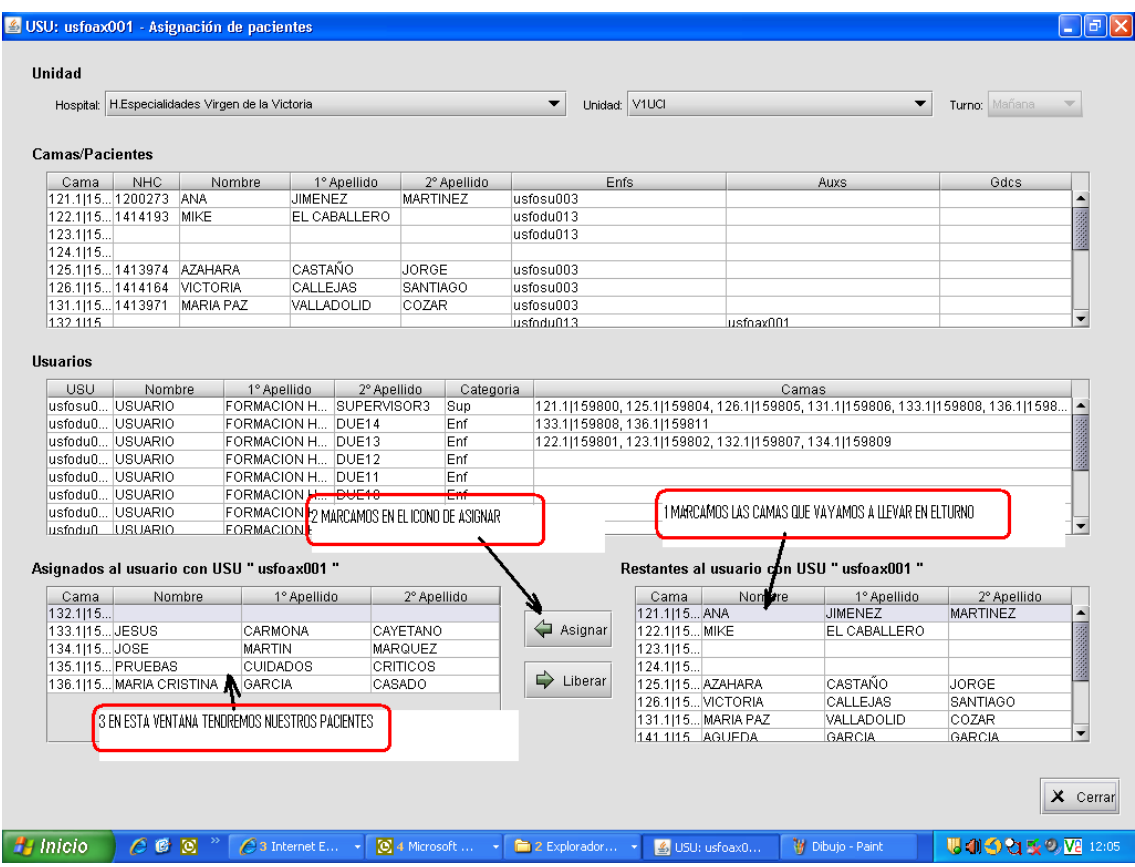

Una vez elegidas, saldríamos nuevamente al **MENÚ PRINCIPAL.** Ahora entraríamos en el **MAPA DE CAMAS,** donde veríamos todas las camas de nuestra unidad. Marcaríamos el filtro de camas asignadas, y de esta manera, solo nos quedarían visibles las que llevamos en el turno actual (figura 5 y 6)

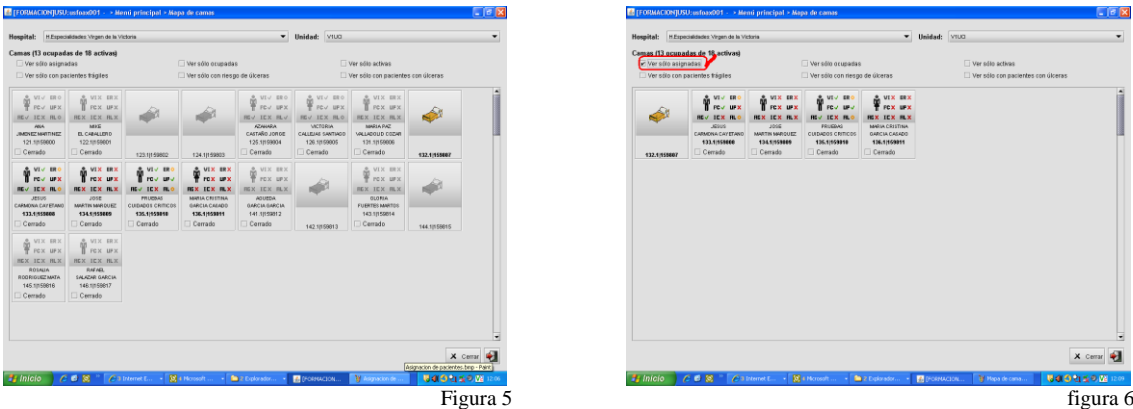

Es el momento de acceder a cualquiera de nuestros pacientes. Al pulsar sobre cada uno de ellos entramos al **MENU DE CUIDADOS.**

#### Menú de cuidados

En él tendríamos los iconos donde realizaremos nuestro trabajo (figura 7):

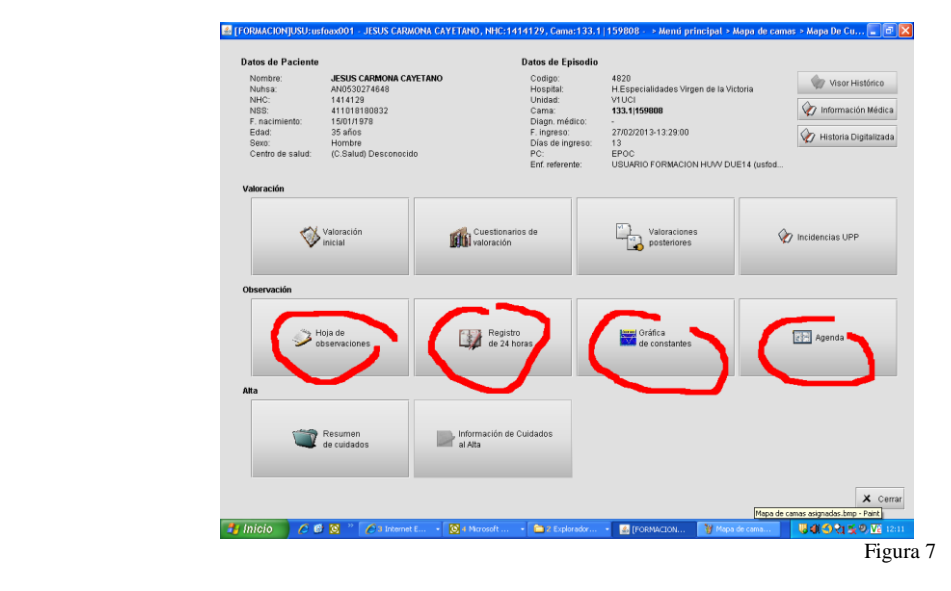

Pasamos, a continuación, a describir cada uno:

 **Hoja de Observaciones**: Donde anotamos incidencias de nuestros pacientes. Es necesario, en primer lugar, añadirnos como usuario para que el sistema nos permita escribir observaciones. Recordad que podemos pasar de un paciente a otro, utilizando las flechas verdes o el desplegable que se encuentra en la parte superior de la ventana**:**

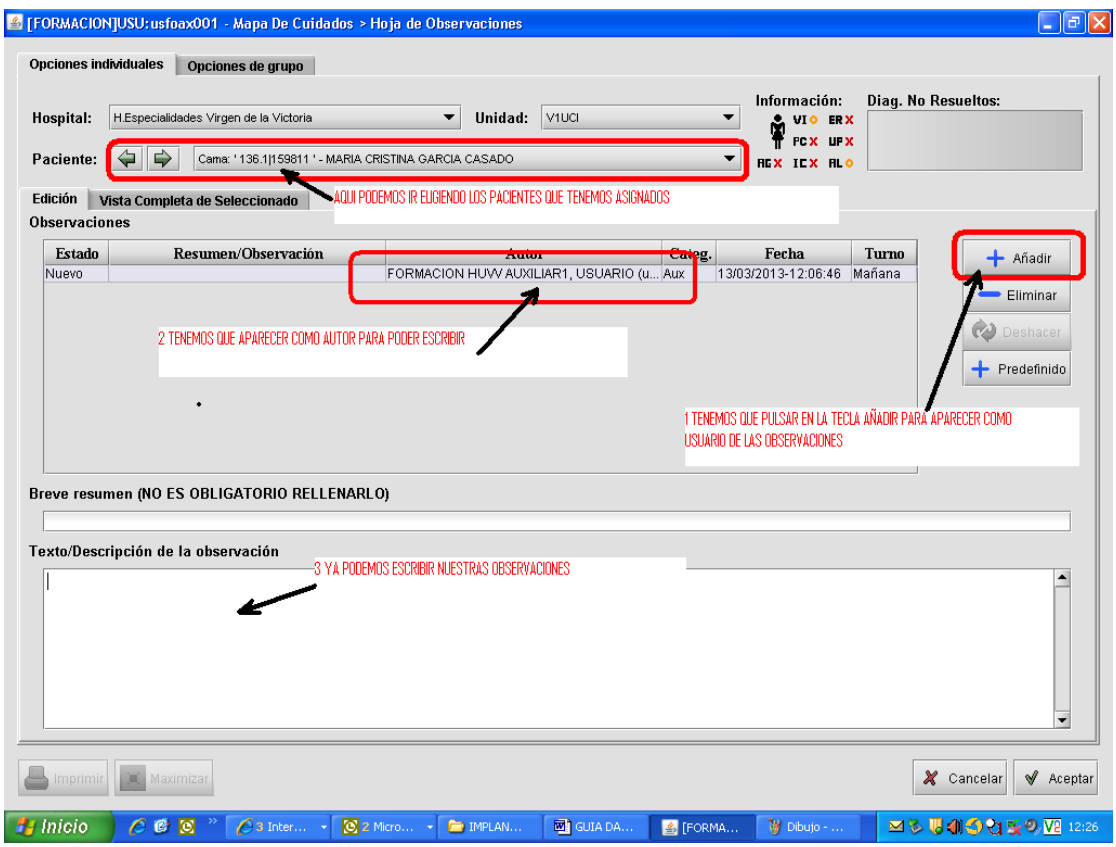

- **Registro de 24 horas**: Donde aparecen las actividades que hayamos registrado anteriormente en la Agenda.
- **Gráfica de constantes**: Donde registraremos las constantes que hayamos tomado a cada paciente.

Es necesario, en primer lugar, seleccionar en el listado de parámetros el que vayamos a anotar (temperatura, diuresis...). Después marcamos en la hora en la que queramos registrar el valor de la constante (Figura 8). En ese momento se nos despliega una ventana donde anotamos el valor de la constante recogida (figura 9).

También nos permite movernos entre los pacientes que tengamos a nuestro cargo sin salir de esta pantalla (en la parte superior de la pantalla)

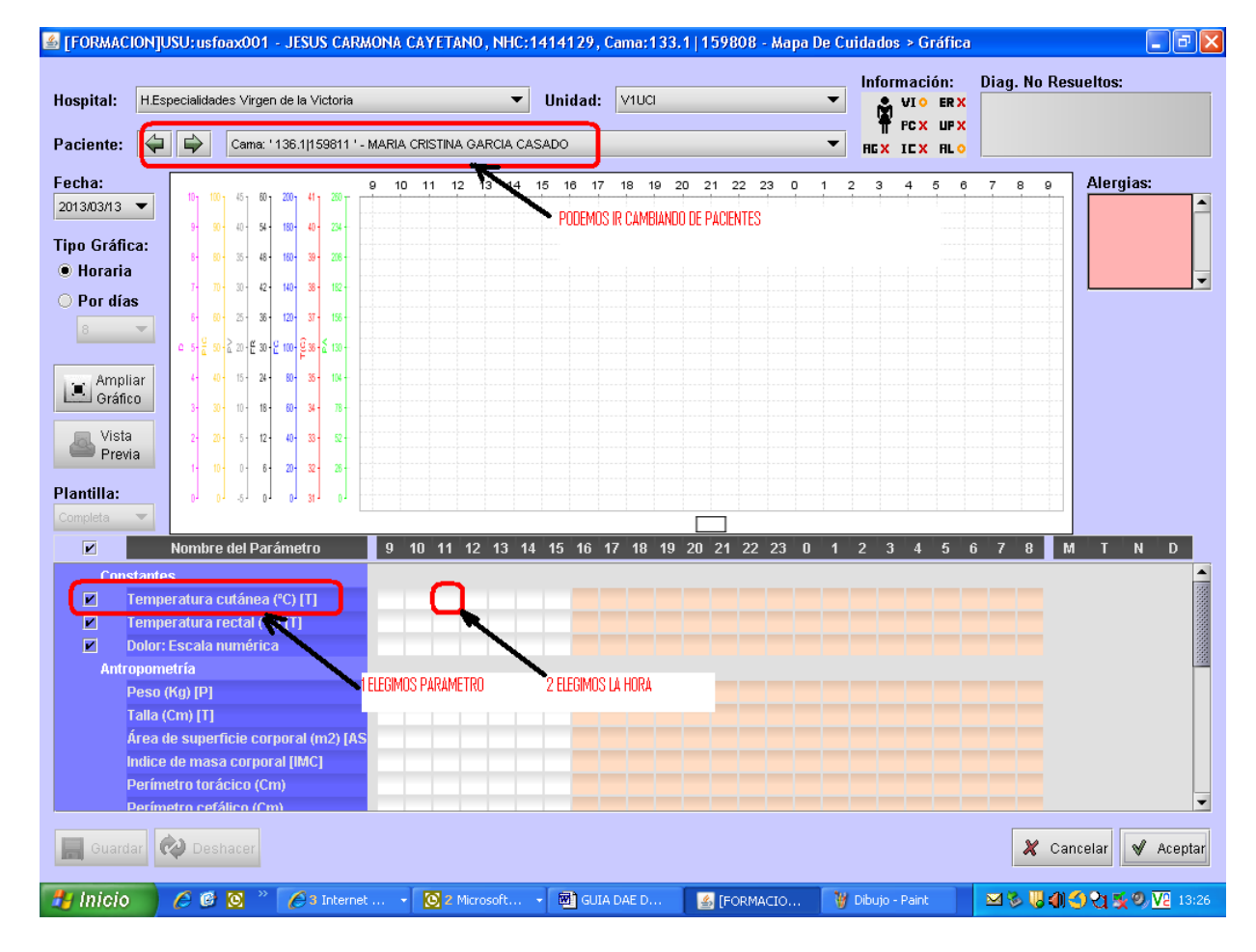

Figura 8

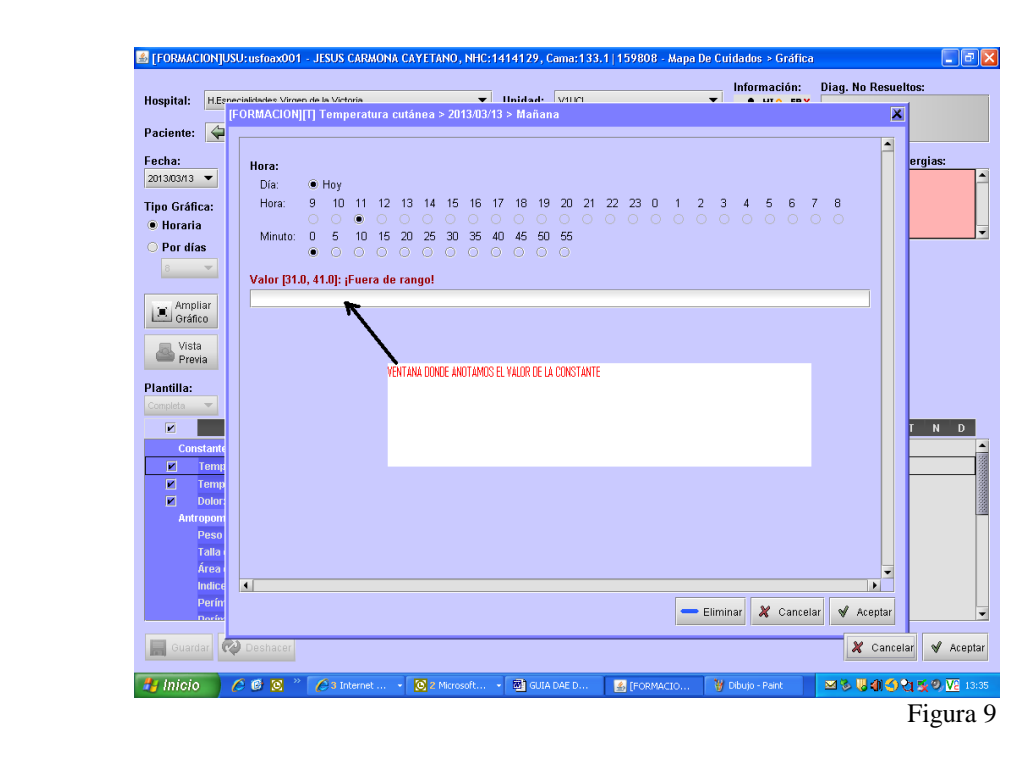

 **Agenda**: En ella aparecen enumeradas todas las actividades que debemos realizar a cada uno de nuestros pacientes. Una vez hechas debemos proceder a marcarlas para que pasen al **Registro de 24 H**.

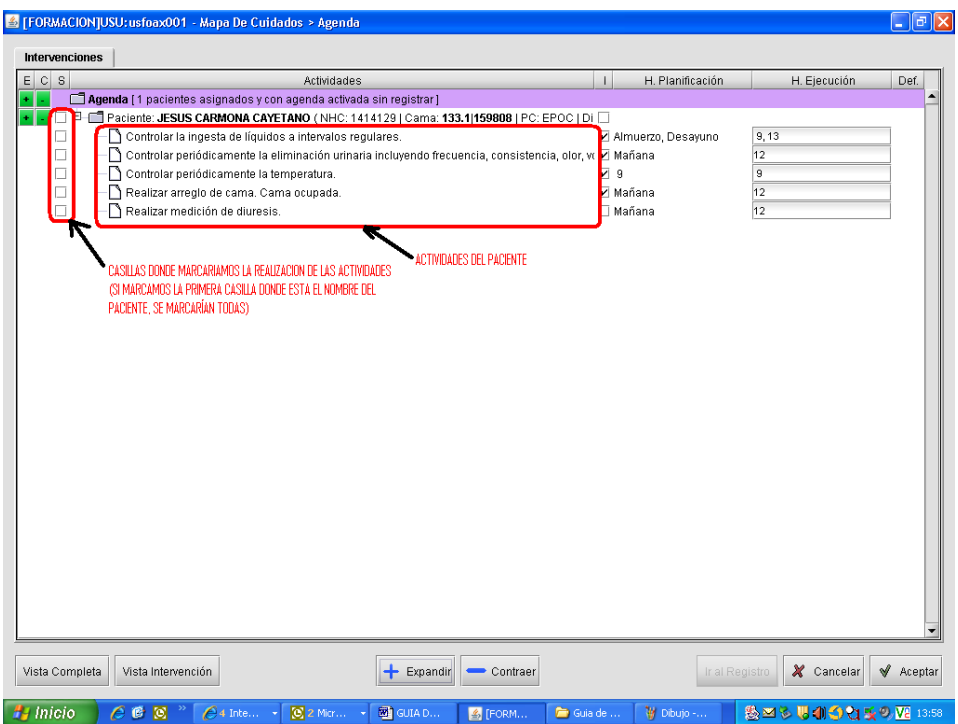

#### **Nota**

Hay que recordar que en el **Menú Principal** también tenemos disponibles los iconos de acceso a la **Agenda, Gráfica de constantes y Observaciones.**